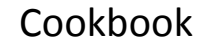

# **ESA SNAP – Sentinel-1 Toolbox Differential SAR Interferometry using Sentinel-1 TOPS for Ground Displacement Measurements: The Philippines M6.9 Earthquake (Jul 6, 2017)**

by Michael Foumelis, French Geological Survey (BRGM)

# **Exercise objectives**

- **Familiarize with open source ESA SNAP Toolbox.**
- Familiarize with Copernicus Sentinel-1 SAR products.
- **Training on measurement and analysis ground displacements from Sentinel-1 TOPS** Level-1 SLC products
- **Inspection of manual as well as batch processing options of ESA SNAP Toolbox**
- End-to-end showcase for the Jul 6, 2017 Philippines M6.9 earthquake.

# **Useful Links**

Information regarding Sentinel missions [https://sentinel.esa.int](https://sentinel.esa.int/)

Science Toolbox Exploitation Platform (STEP) [http://step.esa.int](http://step.esa.int/)

Copernicus Open Access Hub (previously known as Sentinels Scientific Data Hub) [https://scihub.copernicus.eu](https://scihub.copernicus.eu/)

French Access to the Sentinel Products (PEPS) [https://peps.cnes.fr](https://peps.cnes.fr/)

Alaska Satellite Facility [https://www.asf.alaska.edu](https://www.asf.alaska.edu/)

Sentinel-1 Quality Control Subsystem [https://qc.sentinel1.eo.esa.int](https://qc.sentinel1.eo.esa.int/)

# **Datasets**

Copernicus Sentinel-1 IW Single Look Complex (SLC) core products acquired in TOPS mode:

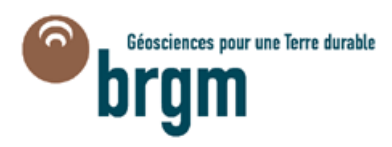

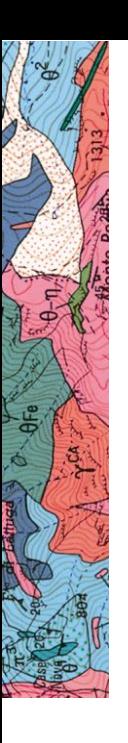

S1A\_IW\_SLC\_\_1SDV\_20170701T213111\_20170701T213138\_017283\_01CD96\_67F3 S1B\_IW\_SLC\_\_1SDV\_20170707T213027\_20170707T213054\_006387\_00B3A3\_F81D

## **Data Processing Steps**

#### **Processing PART A**

Data preparation by extraction of Sentinel-1 TOPS bursts over the region of interest per acquisition and sub-swath.

#### You do not need to run this part.

A1. **Split S1 SLC** (step applied to both scenes separately for each sub-swath) GUI path: Radar  $\rightarrow$  Sentinel-1 TOPS  $\rightarrow$  S-1 TOPS Split

Input: S1A\_IW\_SLC\_\_1SDV\_20170701T213111\_\*\_67F3 Output: S1A\_20170701\_IW1\_VV\_b1-3\_Split Parameters: Subswath: IW1 Polarisations: VV Bursts: 1 to 3

Input: S1B\_IW\_SLC\_\_1SDV\_20170707T213027\_\*\_ F81D Output: S1B\_20170707\_IW1\_VV\_b2-4\_Split Processing parameters: Subswath: IW1 Polarisations: VV Bursts: 2 to 4

Input: S1A\_IW\_SLC\_\_1SDV\_20170701T213111\_\*\_67F3 Output: S1A\_20170701\_IW2\_VV\_b1-4\_Split Parameters: Subswath: IW2 Polarisations: VV

Bursts: 1 to 4

Input: S1B\_IW\_SLC\_\_1SDV\_20170707T213027\_\*\_ F81D Output: S1B\_20170707\_IW2\_VV\_b2-5\_Split

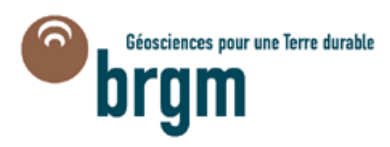

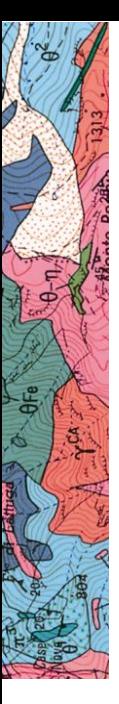

Processing parameters: Subswath: IW2 Polarisations: VV Bursts: 2 to 5

#### **Processing PART B**

Apply Sentinel-1 TOPS SLC co-registration to estimate Enhanced Spectral Diversity (ESD) correction (range and azimuth offsets) for a sub-swath not affected by the earthquake.

#### You do not need to run this part.

#### *Manual step-by-step processing*

B1. **Apply Orbit File** (step applied separately to each scene) GUI path: Radar  $\rightarrow$  Apply Orbit File Input: S1A\_20170701\_IW3\_VV Output: S1A\_201707071\_IW3\_VV\_Orb Processing parameters: Orbit State Vectors: Sentinel Precise (Auto Downlaod) Check "Do not fail if new orbit file is not found" Input: S1B\_20170707\_IW3\_VV Output: S1B\_20170707\_IW3\_VV\_Orb Processing parameters: Orbit State Vectors: Sentinel Precise (Auto Downlaod) Check "Do not fail if new orbit file is not found"

#### B2. **Back-Geocoding**

GUI path: Radar  $\rightarrow$  Coregistration  $\rightarrow$  S1 TOPS Coregistration  $\rightarrow$  S-1 Back Geocoding Inputs: S1A\_201700701\_IW3\_VV\_Orb (first in order) S1B\_201700707\_IW3\_VV\_Orb (second in order) Output: S1A\_20170701\_S1B\_20170707\_IW3\_VV\_Orb\_Stack Processing parameters: Check "Output Deramp and Demod Phase"

#### B3. **Enhanced Spectral Diversity**

GUI path: Radar  $\rightarrow$  Coregistration  $\rightarrow$  S1 TOPS Coregistration  $\rightarrow$  S-1 Enhanced Spectral Diversity Input: S1A\_20170701\_S1B\_20170707\_IW3\_VV\_Orb\_Stack

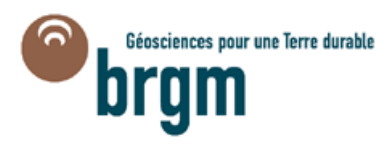

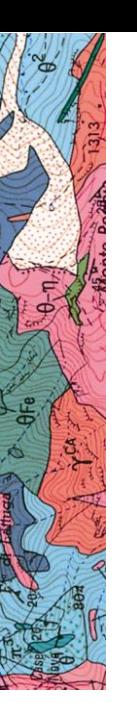

Output: S1A\_20170701\_S1B\_20170707\_IW3\_VV\_Orb\_Stack\_ESD Processing parameters: Defaults

B4. **Overview and extract estimated ESD offset values** GUI path: View  $\rightarrow$  Tool Windows  $\rightarrow$  Radar  $\rightarrow$  InSAR Stack  $\rightarrow$  Stack Information (tab) Estimated ESD offsets:

> *ESD Range Shift: -0.03125 ESD Azimuth Shift: 9.865635074675083 E-4*

### *Automatic processing using Graph Builder*

B5. **Build and Apply TOPS Co-registration Processing Chain**

GUI path: Tools  $\rightarrow$  Graph Builder Input: S1A\_20170701\_IW3\_VV (Read) Input: S1A\_20170707\_IW3\_VV (Read) Output: S1A\_20170701\_S1B\_20170707\_IW3\_VV\_Orb\_Stack\_ESD (Write) Processing parameters:

- Add operators by order as defined in manual step-by-step processing
- Specify processing parameters accordingly
- Do NOT create intermediate products
- $-$  Save processing graph (\*.xml file)
- $-$  Run processing graph

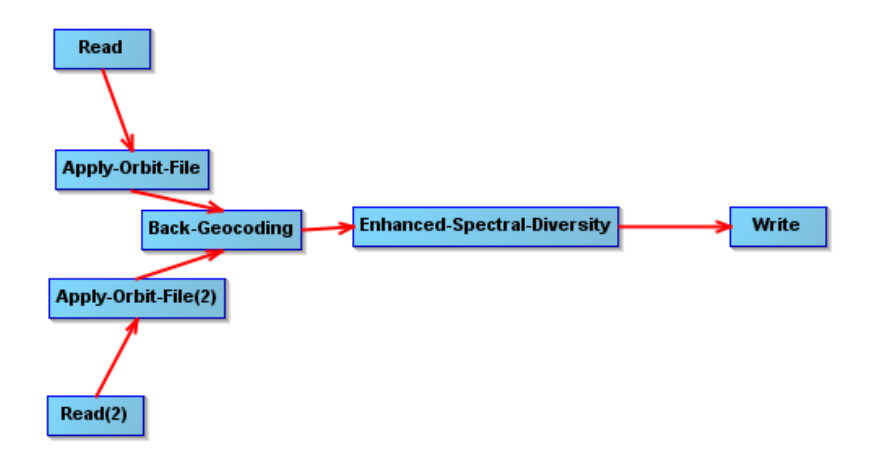

#### B6. **Overview and extract estimated ESD offset values**

GUI path: View  $\rightarrow$  Tool Windows  $\rightarrow$  Radar  $\rightarrow$  InSAR Stack  $\rightarrow$  Stack Information (tab) Estimated ESD offsets:

> *ESD Range Shift: -0.03125 ESD Azimuth Shift: 9.865635074675083 E-4*

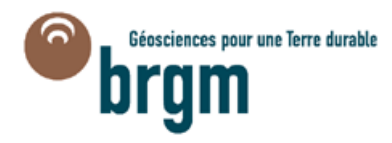

#### **Processing PART C**

Interferometric processing of selected Sentinel-1 TOPS sub-swaths combining geometric coregistration approach and ESD refinement using pre-estimated offset values.

C1. **Build InSAR Processing Chain**

GUI path: Tools  $\rightarrow$  Graph Builder Input S1A\_20170701\_IW1\_b1-3\_VV (Read) Input: S1B\_20170707\_IW1\_b2-4\_VV (Read)

Output: S1A\_20170701\_S1B\_20170707\_IW1\_VV\_Orb\_Stack\_ESD\_Ifg\_Deb (Write) Processing parameters:

- Add and connect operators by order as shown in the figure below
- Apply Orbit File operator: Orbit State Vectors > Sentinel Precise (Auto Downlaod) & Check "Do not fail if new orbit file is not found"
- Back Geocoding operator: Check "Output Deramp and Demod Phase"
- Enhanced Spectral Diversity operator: Select "Use user supplied shifts" and input manually pre-estimated range and azimuth offsets
- Interferogram operator: Coherence Range Window Size: 20 Coherence Range Window Size: 5
- $-$  Save processing graph (\*.xml file)

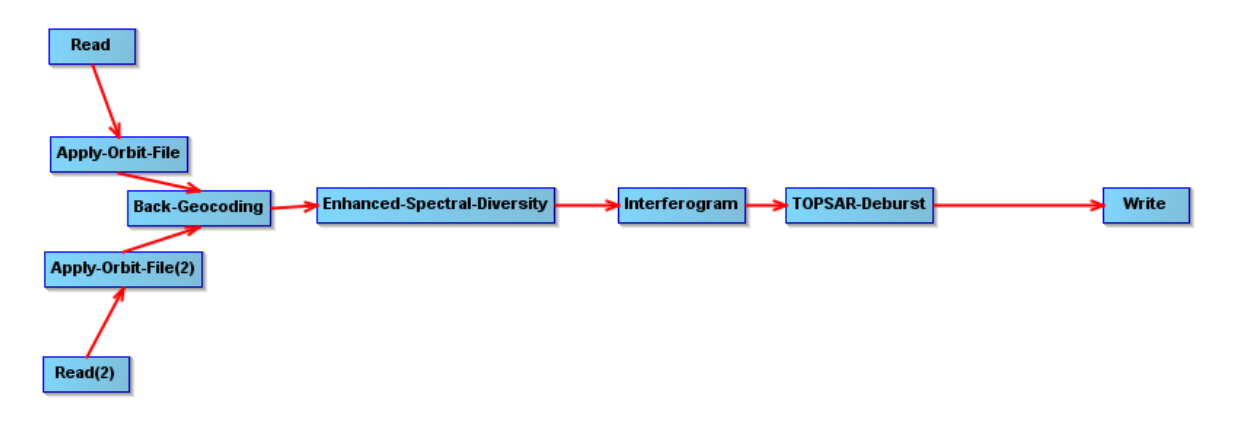

C2. **Applying TOPS Co-registration Processing Chain (Sub-Swath IW1)** GUI path: Tools  $\rightarrow$  Graph Builder Input: S1A\_20170701\_IW1\_b1-3\_VV (Read) Input: S1B\_20170707\_IW1\_b2-4\_VV (Read) Output: S1A\_20170701\_S1B\_20170707\_IW1\_VV\_Orb\_Stack\_ESD\_Ifg\_Deb (Write)

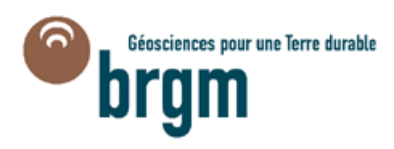

Processing parameters:

- Load pre-defined processing graph (\*.xml file)
- $-$  Define output file name accordingly
- $-$  Run processing graph

### C3. **Applying TOPS Co-registration Processing Chain (Sub-Swath IW2)**

GUI path: Tools  $\rightarrow$  Graph Builder Input: S1A\_20170701\_IW2\_b1-4\_VV (Read) Input: S1B\_20170707\_IW2\_b2-5\_VV (Read) Output: S1A\_20170701\_S1B\_20170707\_IW2\_VV\_Orb\_Stack\_ESD\_Ifg\_Deb (Write) Processing parameters:

- Add operators by order as defined in manual step-by-step processing
- Do NOT create intermediate products
- $-$  Save processing graph (\*.xml file)
- $-$  Run processing graph

#### **Processing PART D**

Merge interferometric results from different sub-swaths and proceed with Differential SAR Interferometry (DInSAR) processing

D1. **Merge Sub-Swaths** (same acquisition date)

GUI path: Radar  $\rightarrow$  Sentinel-1 TOPS  $\rightarrow$  S1 TOPS Merge Input: S1A\_20170701\_S1B\_20170707\_IW1\_VV\_Orb\_Stack\_ESD\_Ifg\_Deb Input: S1A\_20170701\_S1B\_20170707\_IW2\_VV\_Orb\_Stack\_ESD\_Ifg\_Deb Output: S1A\_20170701\_S1B\_20170707\_IW12\_VV\_Orb\_Stack\_ESD\_Ifg\_Deb\_mrg Processing parameters:

Default parameters

#### D2. **Removal of topographic phase**

GUI path: Radar  $\rightarrow$  Interferometric  $\rightarrow$  Products  $\rightarrow$  Topographic Phase Removal Input: S1A\_20170701\_S1B\_20170707\_IW12\_VV\_Orb\_Stack\_ESD\_Ifg\_Deb\_mrg Output:

S1A\_20170701\_S1B\_20170707\_IW12\_VV\_Orb\_Stack\_ESD\_Ifg\_Deb\_mrg\_DInSAR Processing parameters:

Select option "Output topographic phase band"

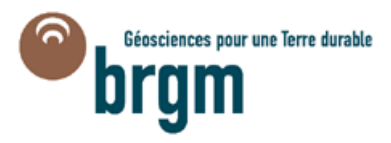

#### D3. **Multi-looking**

GUI path: Radar  $\rightarrow$  Multilooking Input: \* IW12 VV Orb Stack ESD Ifg Deb mrg DInSAR Output: \* IW12 VV Orb Stack ESD Ifg Deb mrg DInSAR ML204 Processing parameters: Number of Range Looks: 20 Number of Azimuth Looks: 4

#### D4. **Phase Filtering**

GUI path: Radar  $\rightarrow$  Interferometric  $\rightarrow$  Filtering  $\rightarrow$  Goldstein Phase Filtering Input: \*\_IW12\_VV\_Orb\_Stack\_ESD\_Ifg\_Deb\_mrg\_DInSAR\_ML204 Output: \* IW12 VV Orb Stack ESD Ifg Deb mrg DInSAR ML204 flt Processing parameters: Adaptive Filter Exponent in (0,1]: 0.8 FFT Size: 64

#### D5. **Spatial Subset**

GUI path: Raster  $\rightarrow$  Subset

Input: \* IW12\_VV\_Orb\_Stack\_ESD\_Ifg\_Deb\_mrg\_DInSAR\_ML204\_flt Output: \* IW12 VV Orb Stack ESD Ifg Deb mrg DInSAR ML204 flt sub Processing parameters:

Geo Coordinates Menu:

North latitude bound: 11.22 West longitude bound: 125.11 South latitude bound: 10.98 East longitude bound: 124.285

#### D6. **Geocoding**

GUI path: Radar  $\rightarrow$  Geocoding  $\rightarrow$  Terrain Correction  $\rightarrow$  Range-Doppler Terrain **Correction** 

Input: \* IW12\_VV\_Orb\_Stack\_ESD\_Ifg\_Deb\_mrg\_DInSAR\_ML204\_flt\_sub Output: \* IW12 VV Orb Stack ESD Ifg Deb mrg DInSAR ML204 flt sub TC80 Processing parameters:

Select option "Output Complex Data" Pixel Spacing (m): 80 Map Projection: WGS84(DD)

#### D7. **Re-calculate Interferometric Phase (wrapped)**

Select File: \* IW12\_VV\_Orb\_Stack\_ESD\_Ifg\_Deb\_mrg\_DInSAR\_ML204\_flt\_sub\_TC80

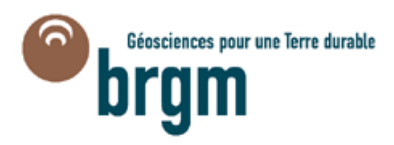

## GUI path: Raster  $\rightarrow$  Band Math Processing parameters:

- Name: wphase
- Select option "Virtual (save expression only, don't store data)"
- Band maths expression:

*atan2(q\_ifg\_VV\_01Jul2017\_07Jul2017,i\_ifg\_VV\_01Jul2017\_07Jul2017)*

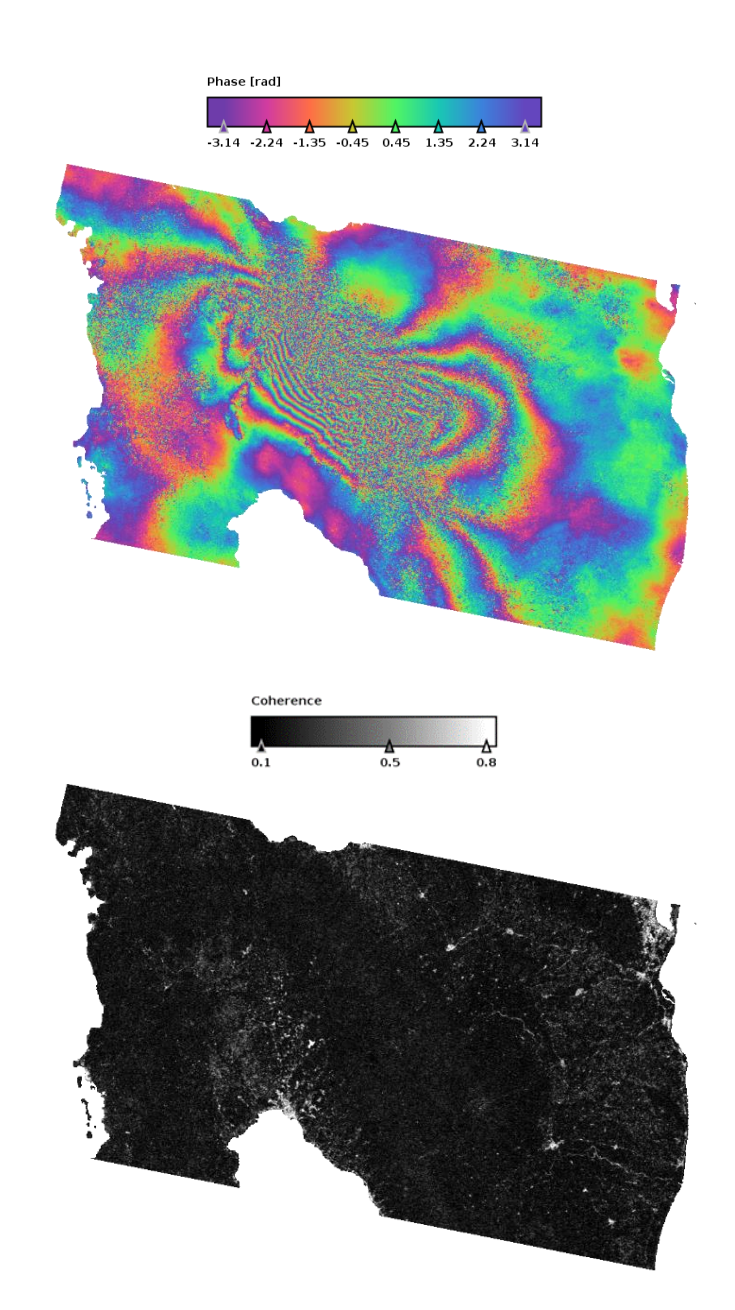

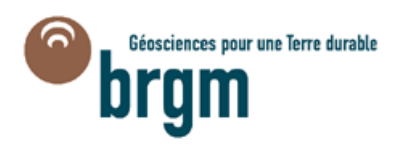

#### **Processing PART E**

Phase unwrapping and conversion to displacements.

#### E1. **Phase Unwrapping (Export to SNAPHU)**

GUI path: Radar  $\rightarrow$  Interferometric  $\rightarrow$  Unwrapping  $\rightarrow$  Snaphu Export Input: \* IW12\_VV\_Orb\_Stack\_ESD\_Ifg\_Deb\_mrg\_DInSAR\_ML204\_flt\_sub Output Directory: \*/SNAPHU\_1\_1 Processing parameters:

 $-$  Specify full path to "Target folder"

- Statistical-cost mode: DEFO
- Number of Tile Rows: 1
- Number of Tile Columns: 1

#### E2. **Execute Unwrapping via SNAPHU** (Linux OS)

- Navigate to previously specified "Target folder" in Linux Terminal
- Open configuration file (**snaphu.conf**) in "Target folder"
- $-$  Copy command to call snaphu: *snaphu -f snaphu.conf Phase\_ifg\_VV\_01Jul2017\_07Jul2017.snaphu.img 1081*
- $-$  Execute command in Terminal

**Note**: For Windows OS you need to download a pre-configured SNAPHU Virtual Machine (VM) @ **[http://sourceforge.net/projects/s1tbx/files/snaphu\\_vm/SAR%20Mint%2064.zip/download](http://sourceforge.net/projects/s1tbx/files/snaphu_vm/SAR%20Mint%2064.zip/download)**

#### E3. **Phase Unwrapping (Import from SNAPHU)**

GUI path: Radar  $\rightarrow$  Interferometric  $\rightarrow$  Unwrapping  $\rightarrow$  Snaphu Import Input: \*\_IW12\_VV\_Orb\_Stack\_ESD\_Ifg\_Deb\_mrg\_DInSAR\_ML204\_flt\_sub (Read) Output: \* IW12 VV Orb Stack ESD Ifg Deb mrg DInSAR ML204 flt sub unw Processing parameters:

- 2-Read Unwrappined Phase: Navigate to file "UnwPhase \*.snaphu.hdr" in Target folder
- 3-SnaphuImport: Select option "Do NOT save Wrapped Interferogram in the target product"

#### E4. **Convert Phase to Displacement**

GUI path: Radar  $\rightarrow$  Interferometric  $\rightarrow$  Products  $\rightarrow$  Phase to Displacement Input: \*\_IW12\_VV\_Orb\_Stack\_ESD\_Ifg\_Deb\_mrg\_DInSAR\_ML204\_flt\_sub\_unw

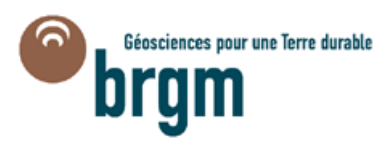

#### Output:

\*\_IW12\_VV\_Orb\_Stack\_ESD\_Ifg\_Deb\_mrg\_DInSAR\_ML204\_flt\_sub\_unw\_dsp Processing parameters:

Default parameters

#### E5. **Terrain Correction Geocoding**

GUI path: Radar  $\rightarrow$  Geocoding  $\rightarrow$  Terrain Correction  $\rightarrow$  Range-Doppler Terrain Correction

Input: \*\_IW12\_VV\_Orb\_Stack\_ESD\_Ifg\_Deb\_mrg\_DInSAR\_ML204\_flt\_sub\_unw\_dsp Output:

\*\_IW12\_VV\_Orb\_Stack\_ESD\_Ifg\_Deb\_mrg\_DInSAR\_ML204\_flt\_sub\_unw\_dsp\_TC80 Processing parameters:

Pixel Spacing (m): 80 Map Projection: WGS84(DD)

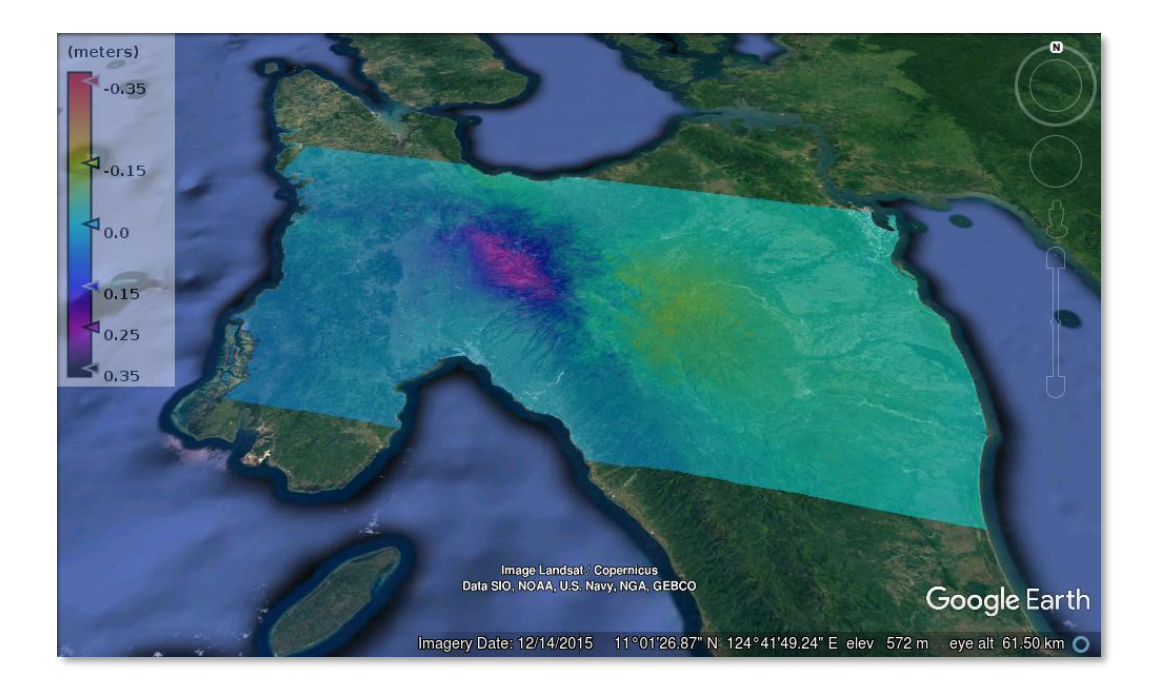

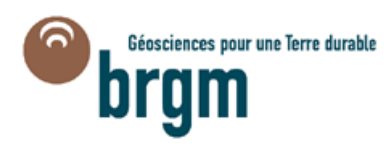